# **Практична робота 4**. Розробка додатків для iOS з використанням платформи Thunkable

### **Теоретичні відомості**

Thunkable X (далі Thunkable X) – це платформа для розробки нативних мобільних додатків під iOS 10 і вище, Android 5.0 і вище, а також web-додатків (доступно для оплачуваного PRO-акаунту). В основі платформи лежать дві технології – React Native і Blockly. Розробка проектів та їх попередній просмот проводиться в браузерному середовищі Thunkable IDE, а тестування – у клієнтській програмі Thunkable Live, що встановлюється на пристрої iOS або Android.

Унікальність даного інструменту розробки полягає в тому, що він дозволяє встановлювати необмежену кількість програм на Android і одну програму на кожен iOS пристрій, наприклад, iPhone, без використання Xcode. Це досягається завдяки використанню конфігураційного профілю підприємства-розробника платформи Thunkable, який потрібно буде встановити в налаштуваннях пристрою.

У Thunkable X можна створювати додатки розміром до 50 Mb. Це обмеження діє і для активів, що зберігаються в додатку, і для завантажуваних файлів, через що можна буде відкрити в додатку відеофайл з розміром не більше 45-50 Мб. Якщо для зберігання активів (зображення, відео, звукові файли та ін.) потрібно більше місця, то можна перейти на платний обліковий запис або використовувати хмарні сховища або бази даних - Firebase, AirTable та ін. Обмеження на кількість облікових записів немає.

Створення програм у базовому обліковому записі є безкоштовним, але можна створювати лише загальнодоступні програми. У безкоштовному обліковому записі можна тестувати комерційні екомпоненти, але для їх використання, а також для створення закритих приватних проектів необхідно придбати передплату на платний PRO-аккаунт.

Для входу в середовище Thunkable IDE виконайте такі кроки:

- 1) Відкрийте офіційну сторінку thunkable.com. Натисніть посилання Sign Up для створення нового облікового запису або Log In для входу до наявного облікового запису.
- 2) Після створення облікового запису відобразиться сторінка, на якій потрібно вибрати платформу - натиснути кнопку Cross Platform X.
- 3) У разі успішного входу ви побачите галерею проектів (рис. 1) із вкладками:
	- $-$  My Projects проекти
	- Top Community Projects найкращі проекти спільноти
	- Public Gallery галерея загальнодоступних проектів (з можливістю відбору проектів за фільтром)
	- My Screens сторінка загальнодоступних екранів для обміну між проектами
- 4) На вкладці My Projects розташовані посилання на раніше створені проекти та кнопка для створення нового проекту Create New App.

Щоб створити новий проект, натисніть кнопку Create New App. З'явиться діалог, у якому потрібно назвати проект. Після цього відкриється середовище розробки thunkable у режимі редагування виду з єдиним компонентом Screen1.

Нижче наведено приклад проекту в режимі редагування виду (інтерфейсу).

Логотип thunkable у верхньому лівому куті використовується для переходу на сторінку галереї проектів. Якщо праворуч від логотипу відображається напис PRO, це означає використання PRO-акаунта з деякими додатковими можливостями.

Під логотипом знаходиться область вкладок з назвами двох основних режимів роботи Design і Block, робоча область, що включає робоче поле з імітацією зображення мобільного телефону, і панель властивостей. Кнопка ">" на лівій стороні вікна призначена для керування висувною панеллю Tutorials для переходу до покрокового керівництва.

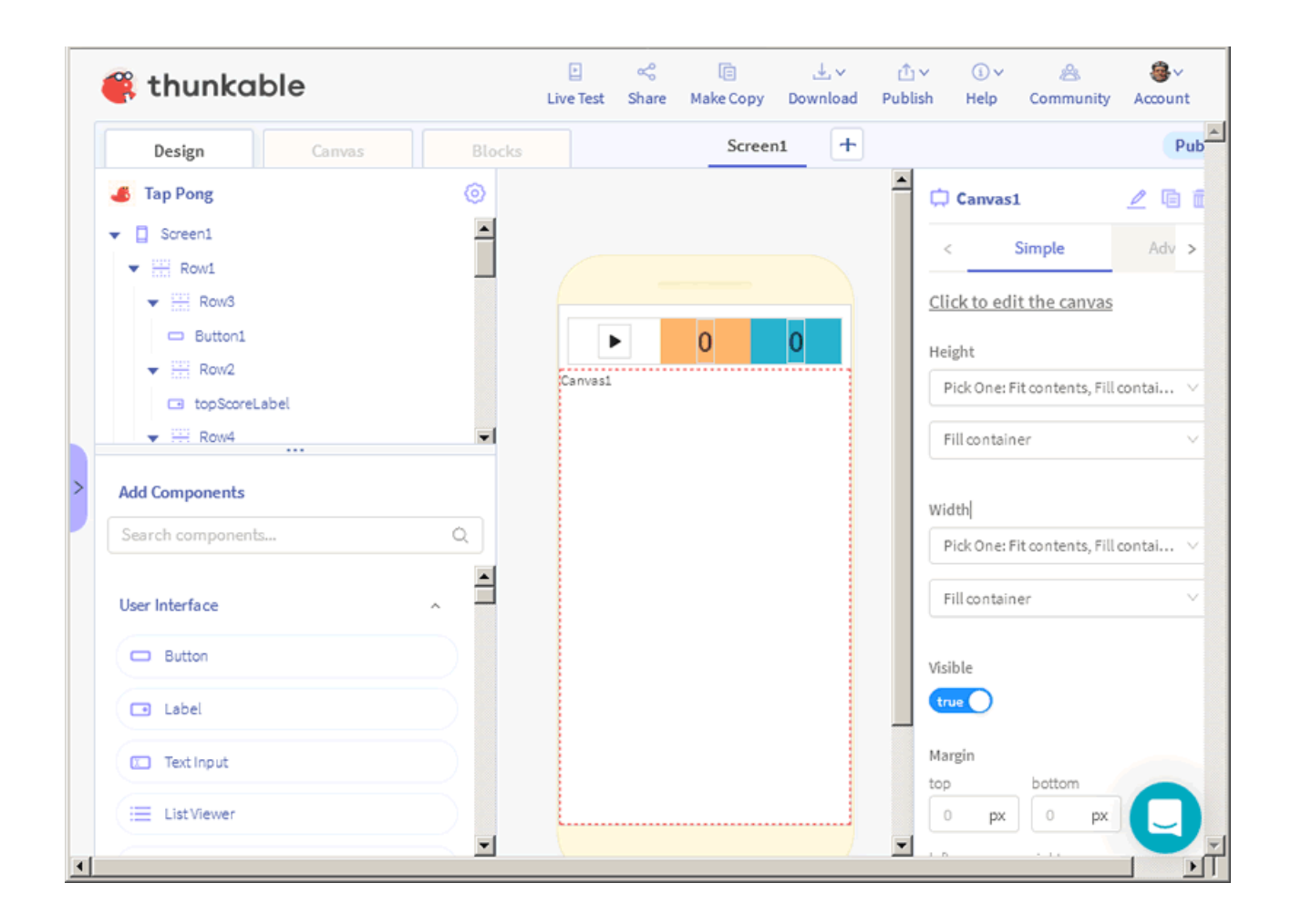

## **Редактор блоків Blocks**

Призначений для створення програмної логіки.

У лівій частині вкладки знаходиться палітра блоків, а правій - робоче поле створення програмної логіки шляхом об'єднання блоків друг з одним. При натисканні назви категорії блоків праворуч з'являється палітра блоків даної категорії.

Категорії блоків:

- Control керуючі (цикли та інше)
- Logic логічні (опації порівняння, true, false, null)
- Math математичні
- Text для роботи з текстом
- Lists для роботи зі списками
- Colors для роботи з кольором
- Device для доступу до системи пристрою
- Objects для роботи з об'єктами та форматом JSON
- Variables змінні
- Functions функції

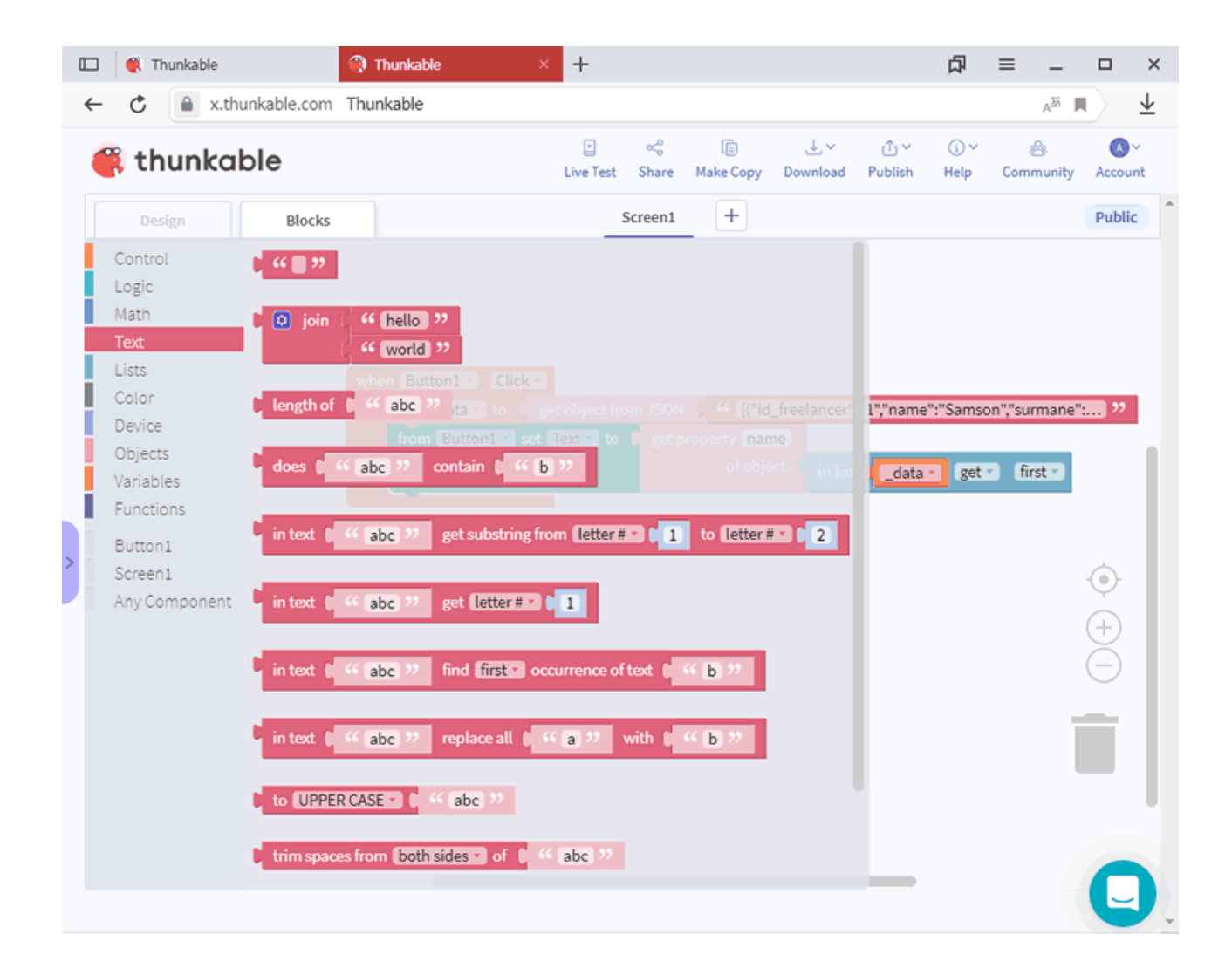

### **Редактор сцен**

Після додавання до проекту компонента Canvas у середовищі розробки з'являється нова вкладка Canvas з редактором сцен, а палітра компонентів замінюється на палітру спрайтів, де за допомогою кнопки "Add Sprite Type" відбувається додавання типу (класу) спрайту до проекту. Щоб додати спрайт, необхідно з панелі Sprite Type перетягнути піктограму потрібного типу на робоче поле.

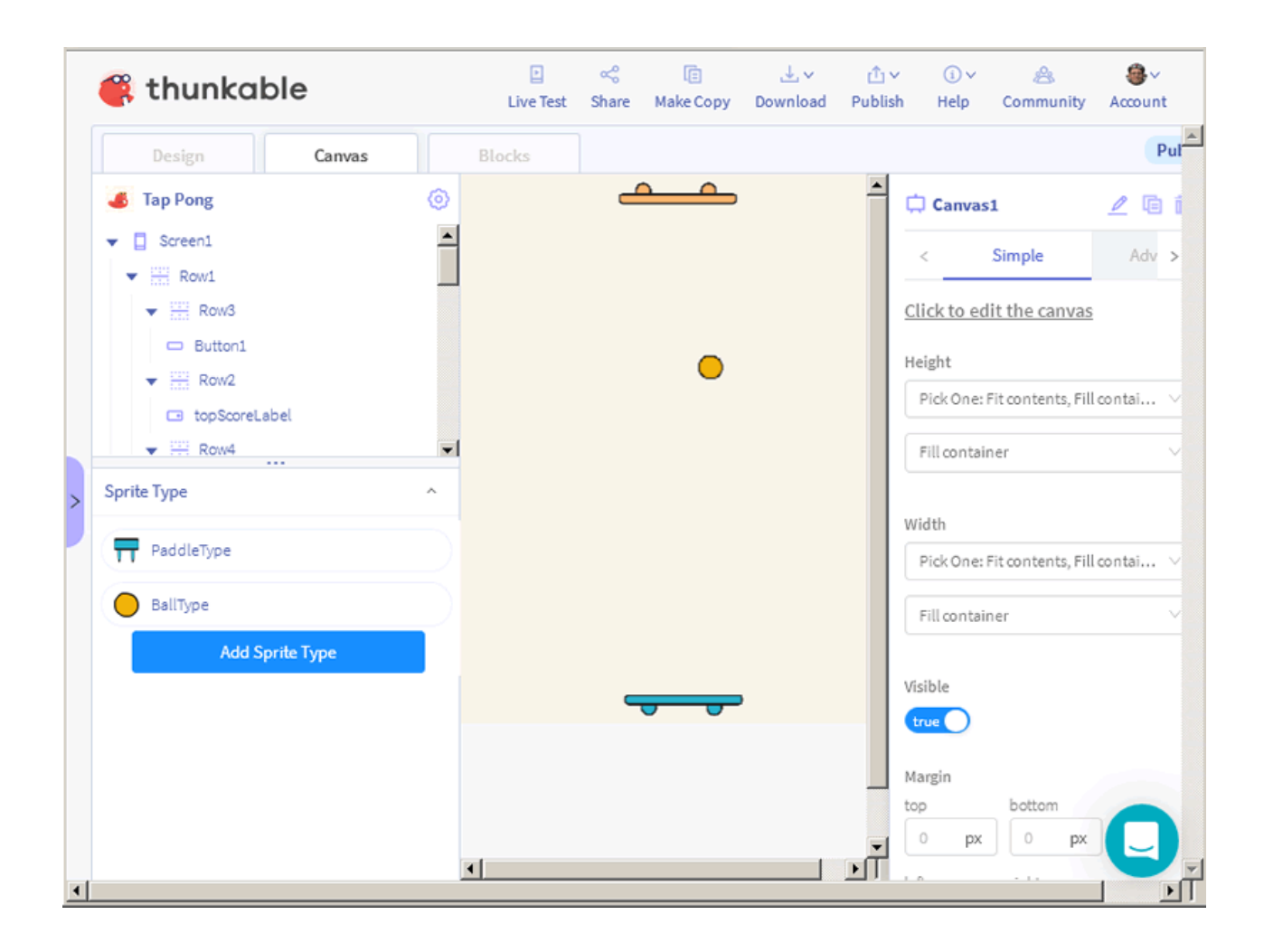

На відміну від віконних операційних систем (Windows, macOS, Ubuntu), в яких програми мають вікно, мобільні програми складаються з екранів Screens. Після створення нового проекту в робочому полі редактора виду буде знаходитись екран Screen1, назва якого відображається у списку видимих компонентів програми VISIBLE COMPONENTS у лівій частині середовища розробки. У цьому списку відображаються імена існуючих компонентів.

Створимо першу програму, що відображає на екрані привітання "Привіт iPhone!" під час натискання на кнопку. Для цього:

- 1. З панелі компонентів Components перетягніть на робоче поле екрана Screen1 компоненти Button та Label.
- 2. Виберіть кнопку на полі або її ім'я у списку та на вкладці властивостей Properties змініть напис у полі Text на фразу "Показати привітання".

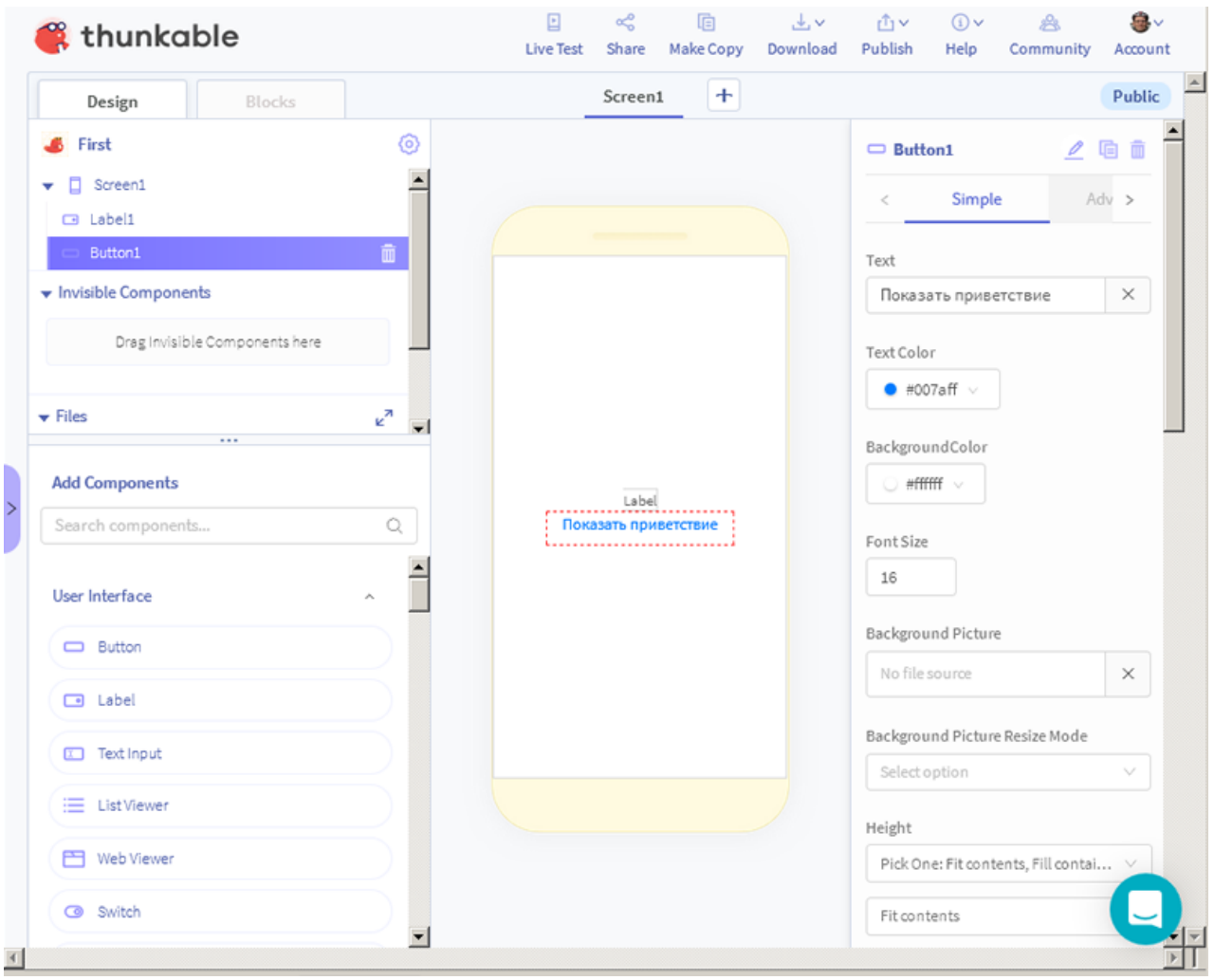

- 1. Виберіть вкладку Blocks і в області панелі клацніть на імені кнопки Button1 для відображення панелі блоків, що належить до неї.
- 2. З панелі блоків перетягніть на робоче поле блок "when Button1 Click".
- 3. Клацніть на панелі ім'я Label1 і перетягніть з палітри блок "from Label1 set Text" всередину наявного блоку "when Button1 Click".
- 4. Введіть у текстовий блок рядок без лапок "Привіт, iPhone!".

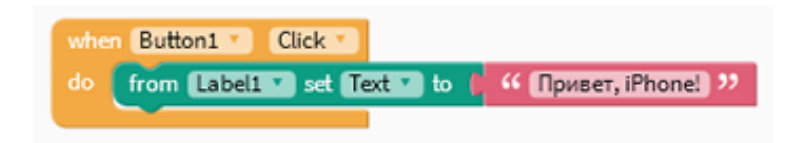

Щоб перевірити правильність роботи програми, запустіть на iPhone раніше встановлену з App Store програму Thunkable Live і при необхідності натисніть посилання Live Test у верхній частині середовища розробки (для синхронізації проектів). У разі успіху на екрані пристрою з'явиться текстова область та кнопка, при натисканні на яку з'явиться наше вітання.

Після успішного запуску програми перейдемо до його встановлення на iPhone. Для цього на панелі керування клацніть на піктограмі Download і в списку виберіть Download iOS App. У діалозі, що з'явився, введіть свою електронну адресу пошти, на яку через деякий час буде надіслано листа з посиланням для завантаження програми. Відкрийте лист на iPhone, скачайте програму за посиланням та встановіть його. Для цього в системних налаштуваннях телефону на вкладці "Основні" потрібно знайти пункт "Управління пристроєм" та підтвердити свою довіру на встановлення профілю Rappidly Inc (торгова назва Thunkable).

#### **Завдання для виконання**

Відповідно до поданого в теоретичних відомостях матеріалу розробити мобільного додаток для ОС Android.